# Настройка форм HTML-отчетов (версия от 30.08.2010)

Система ПТК АЗС позволяет строить отчеты любой сложности. Все отчеты строятся на основе HTML-шаблонов, которые (в случае, если модуль построения отчетов включен в комплектацию ПТК АЗС) можно найти на компьютере с сервером ПТК АЗС с каталоге *C:\DEXE\FORMS\WEBREP\*. Система позволяет изменить шаблон любого отчета по вкусу клиента. При первом запуске система ПТК АЗС создает в указанном каталоге шаблоны для всех поддерживаемых отчетов. Для изменения шаблона необходимо открыть в HTML-редакторе соответствующий HTML-файл. В качестве HTML-редактора рекомендуется использовать программу [HTMLEditor,](ftp://www.automatikaplus.ru/_PTK%20AZS/PTK%20AZS%209/UTILS/HTMLEditor.zip) разработанную в ООО «АВТОМАТИКА плюс». Скачать последнюю версию данной программы можно по адресу:

 [ftp://www.automatikaplus.ru/\\_PTK](ftp://www.automatikaplus.ru/_PTK) [AZS/PTK AZS 9/UTILS/HTMLEditor.zip](ftp://www.automatikaplus.ru/_PTK%20AZS/PTK%20AZS%209/UTILS/HTMLEditor.zip)

Каждый шаблон HTML-отчета может состоять из заголовочной части, расширяемой (табличной) части и частью окончания. Расширяемая часть представляется в виде таблицы, обрамленной тэгами *<#Group>* и *<#EndGroup>*. В шаблоне может присутствовать произвольное количество таблиц, но расширяемой считается только одна их них. **Таблицы не могут быть вложенными** (т.е. в ячейке одной таблицы нельзя размещать другую таблицу). В любое место отчета можно добавить тэг *<#include имя\_файла>*, в результате чего содержимое указанного файла встанет на место тэга *<#include>*. В любой из трех частей шаблона можно задавать переменные, например, *<#Operator>*, *<#AZS>*, *<#Date>* и т.п. Для каждого отчета определен ограниченный набор таких переменных. Описание поддерживаемых переменных для каждого отчета будет дано ниже. Пример шаблона табличной части HTML-отчета:

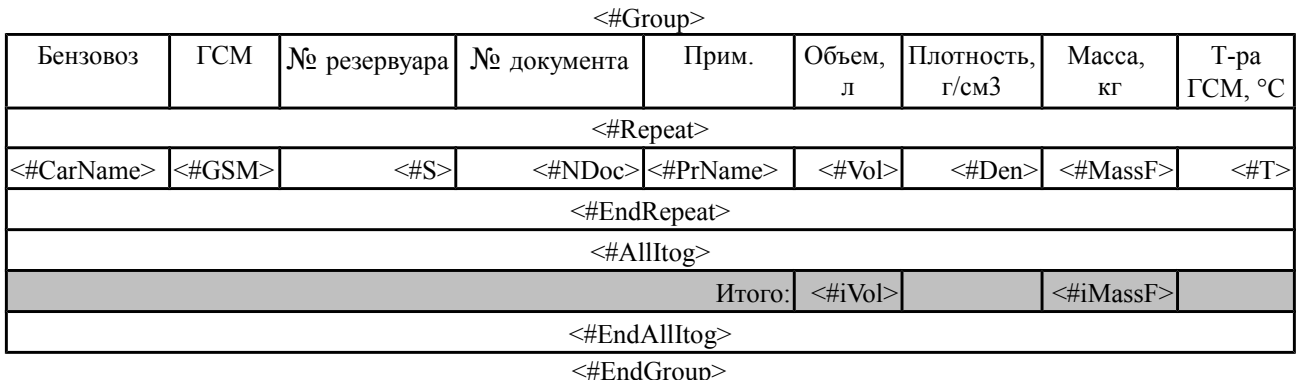

Здесь переменные *<#Group>, <#Repeat>, <#EndRepeat>, <#EndGroup>, <#AllItog>, <#EndAllItog>* являются на самом деле управляющими командами (тэгами) для генератора отчета. В данном случае вся таблица, благодаря заключению ее в тэг *<#Group>...<#EndGroup>*, может быть повторена при необходимости несколько раз. В тэге *<#Repeat>...<#EndRepeat>* расположена основная повторяющаяся часть отчета. Тэги повторения (*Group, Repeat*) не должны пересекаться между собой! В тэге *<#Itog>...<#EndItog>* расположены итоги внутренней группы (итоги по виду топлива, по контрагенту, по водителю, по автомобилю и т.д.). В тэге *<#AllItog>...<#EndAllItog>* расположены итоги внешней группы - общие итоги таблицы (итоги по всем видам топлива, по всем контагентам, по всем водителям, по всем автомобилям и т.д.). Описание многих числовых переменных, которые можно указать в тэге *<#Itog>...<#EndItog>*, в данном документе не дается, т.к. в этом нет необходимости. Достаточно в данном тэге указать числовую переменную с тем же именем, что и в тэге *<#Repeat>...<#EndRepeat>*, и генератор отчета автоматически просуммирует значения данной переменной и результат поместит на место одноименной переменной, расположенной в тэге *<#Itog>...<#EndItog>*. Для задания дополнительных параметров отчетов служит тэг *<#paramrep ИмяПараметра=Значение>*. Он может располагаться в любом месте шаблона отчета. Набор поддерживаемых параметров описывается отдельно для каждой формы отчета. Генератор позволяет изменять формат вывода даты и время по вкусу клиента. Например, если задана переменная <#CurDateTime>, то генератор использует по умолчанию формат (dd.mm.yyyy hh:nn) и на место указанной переменной подставит, к примеру: 30.08.2010 9:44. Если же задать переменную следующим образом:

## **<#CurDateTime(dd mmmm yyyy г, hh ч nn м)>**,

то результат получится следующим: «19 Август 2008 г, 09 ч 44 м». Генератор позволяет изменять формат вывода для вещественных чисел (литры, масса, сумма и т.д.). Например, если задать переменную следующим образом: **<#Liter(%.3n)>**, то результат может получиться таким: «1 282,550». Десятичный разделитель и разделитель между разрядами можно изменить с помощью меню ПТК АЗС (Сервер или Офис) «Настройка/Отчеты». Описание строк форматирования для даты, времени и вещественных чисел смотрите в конце этого документа. **Генератор поддерживает формулы!** Например, вы можете добавить в финансовый отчет столбец «Сумма НАЛ + ЛНР», в этом случае переменную следует оформить следующим образом:  $\lt{#(=S0 + S6)}$ . Описание возможностей генератора отчетов по использованию формул смотрите в конце этого документа.

Следующие переменные можно задать в любом шаблоне (кроме отчетов, которые входят в состав сменного отчета)

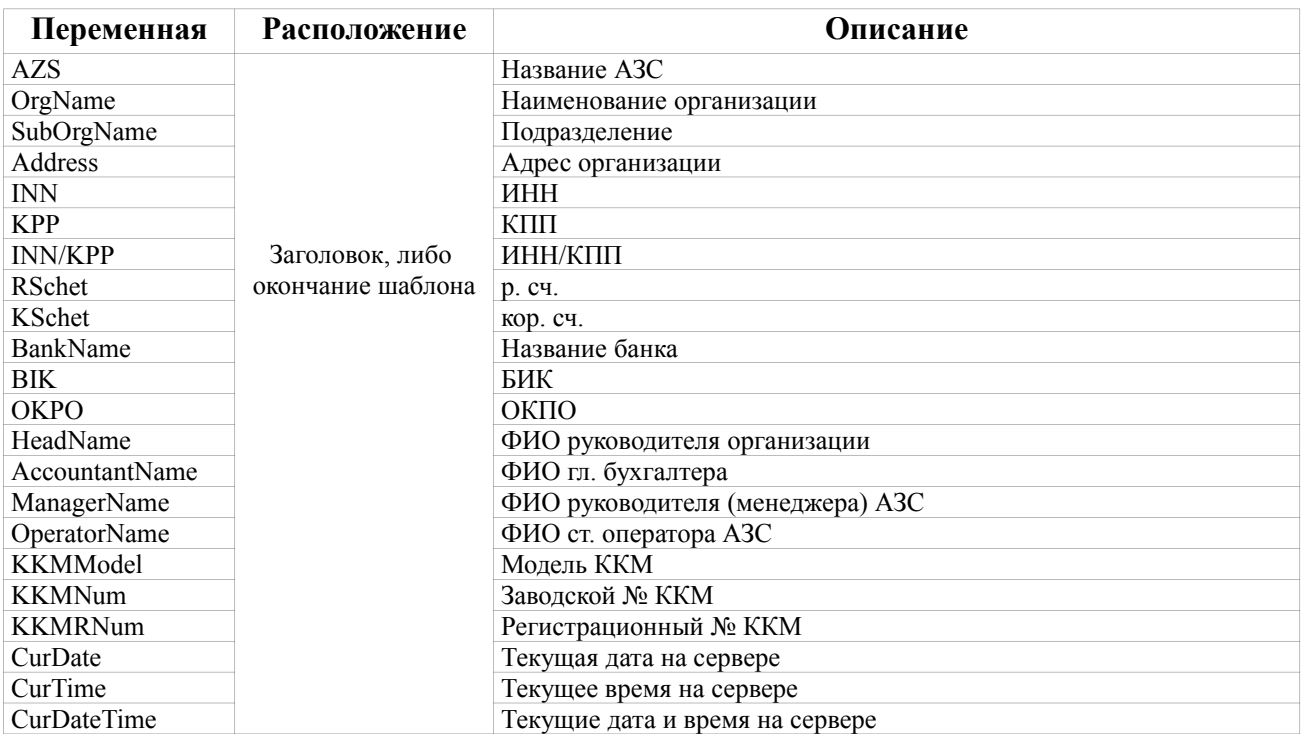

# Ниже дается описание переменных для каждого из поддерживаемых отчетов

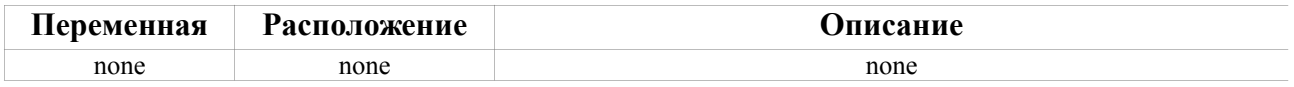

### 1. Описание переменных для отчета «*Информация о ТРК*», входящего в состав сменного отчета. Шаблон расположен в файле «*Информация о ТРК.html*»

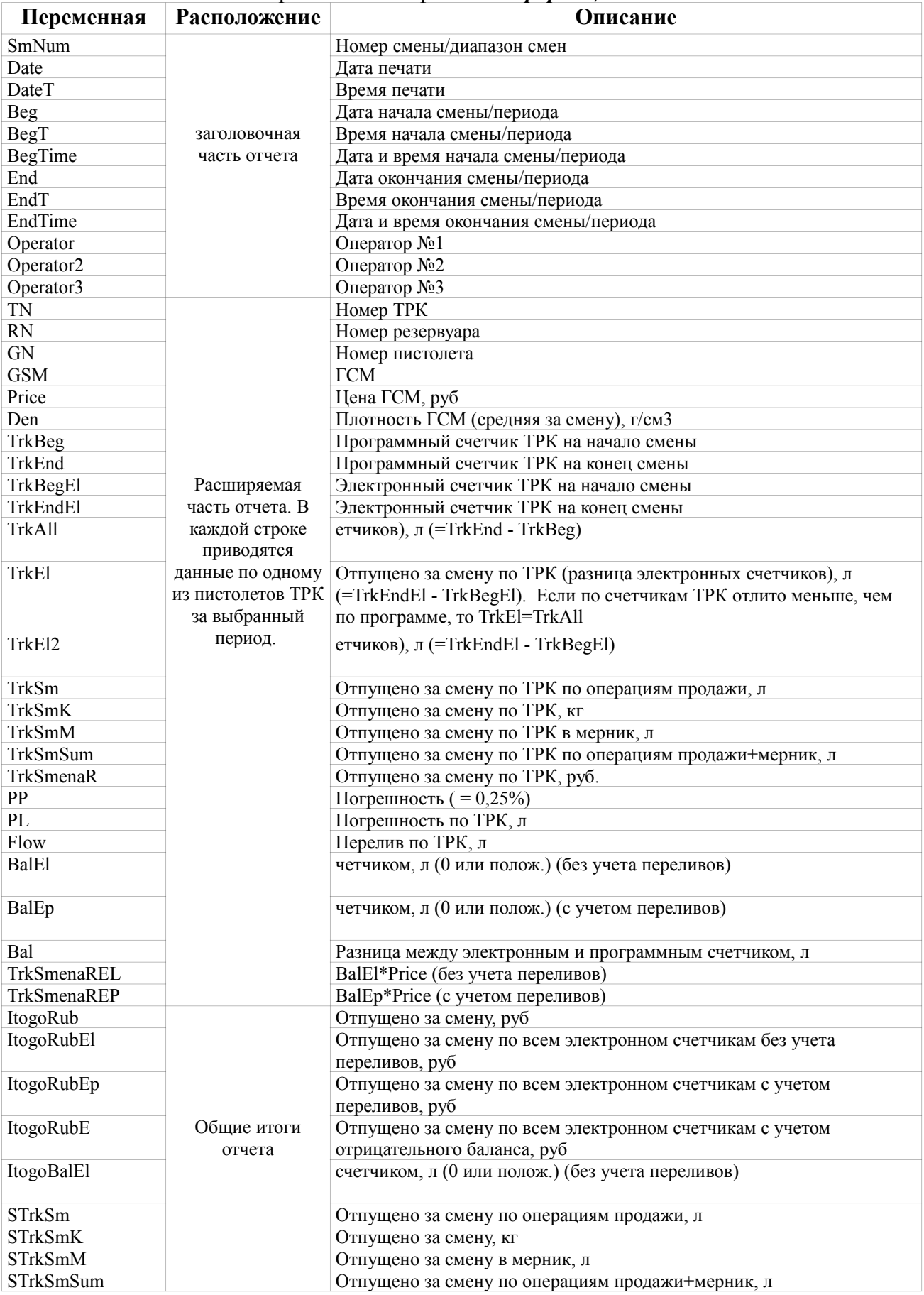

### 2. Описание переменных для отчета «*Информация о резервуарах*», входящего в состав сменного отчета. Шаблон расположен в файле «*Информация о резервуарах.html*»

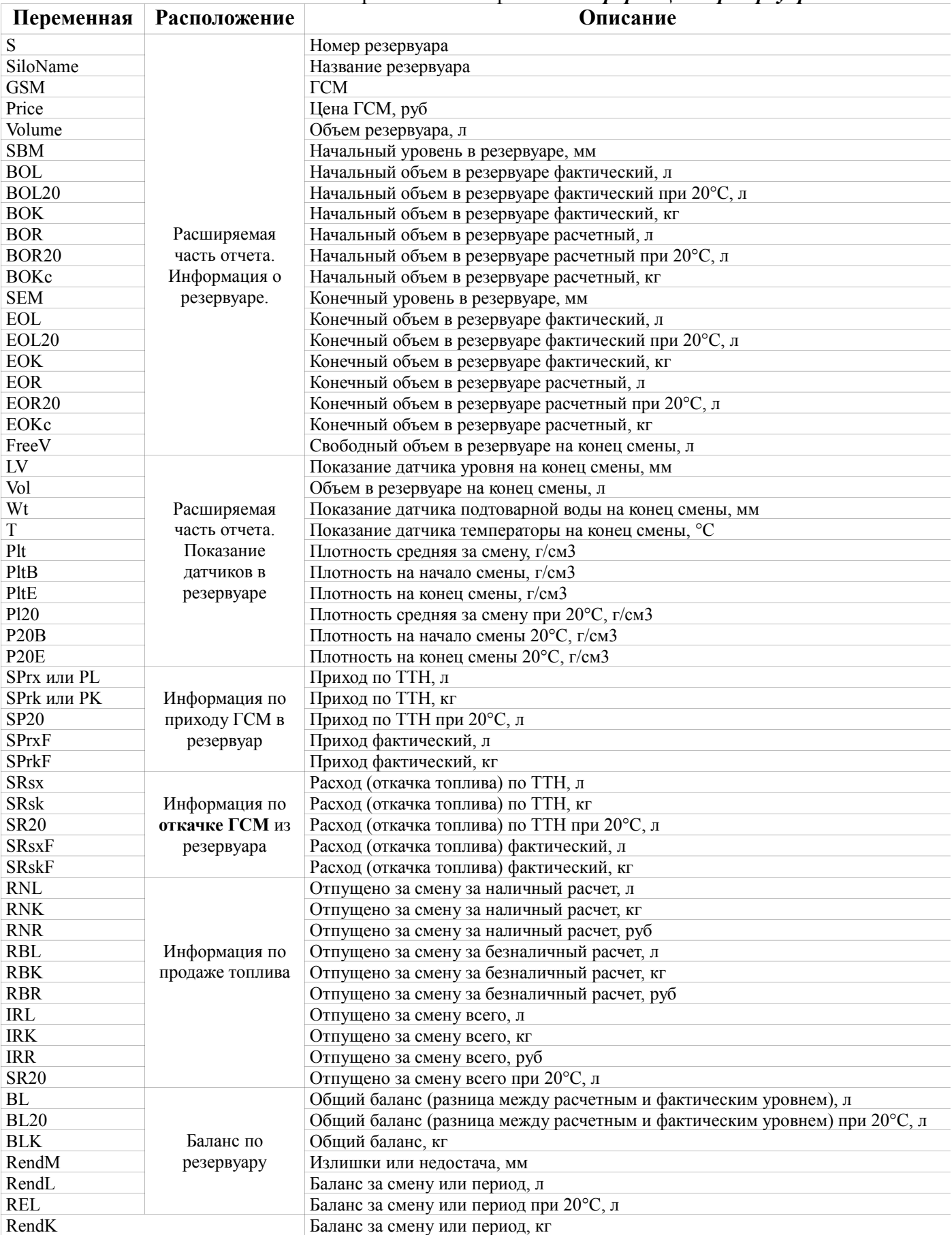

3. Описание переменных для отчета «*Финансовый отчет*», входящего в состав сменного отчета. Шаблон расположен в файле «*Финансовый отчет.html*»

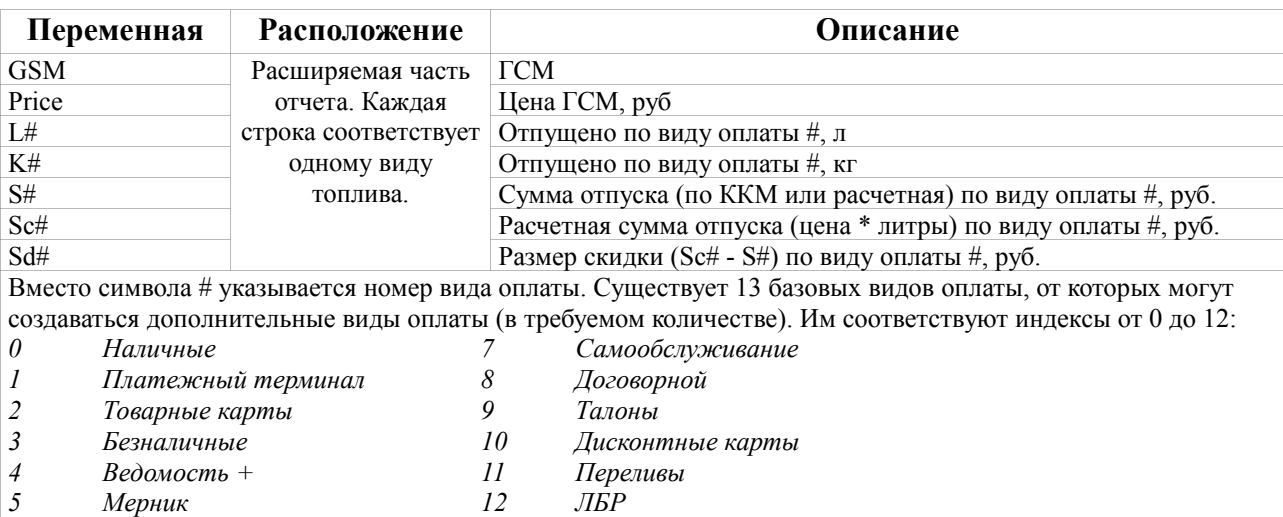

*6 ЛНР*

Если необходимо отобразить в отчете данные по виду оплаты «ЛБР», до достаточно добавить в шаблон отчета 2 колонки с переменными <#L12> (литры) и <#S12> (сумма).

Индексы производных видов оплаты образуются путем сложения к индексу базового вида оплаты величины N\*100, где N может изменяться от 1 до 320. Таким образом, для «ЛБР» первый производный вид оплаты имеет индекс  $12 + 1 * 100 = 112$  (<#L112>), второй производный вид оплаты имеет индекс  $12 + 2 * 100 = 212$ (<#L212>) и т.д. Для видов оплаты «Мерник» и «Переливы» производные виды оплаты создать нельзя.

#### **Внимание!** Вы можете вывести в табличную часть отчета **суммы по ККМ**, либо **расчетные суммы по литрам** (литры \* цену). Для вывода расчетных сумм по литрам следует выставить соответствующую настройку в ПТК АЗС (меню Настройка\Отчеты). Кроме того доступны дополнительные переменные для вывода расчетных сумм по литрам (вы должны сами добавить эти переменные в отчет при необходимости).

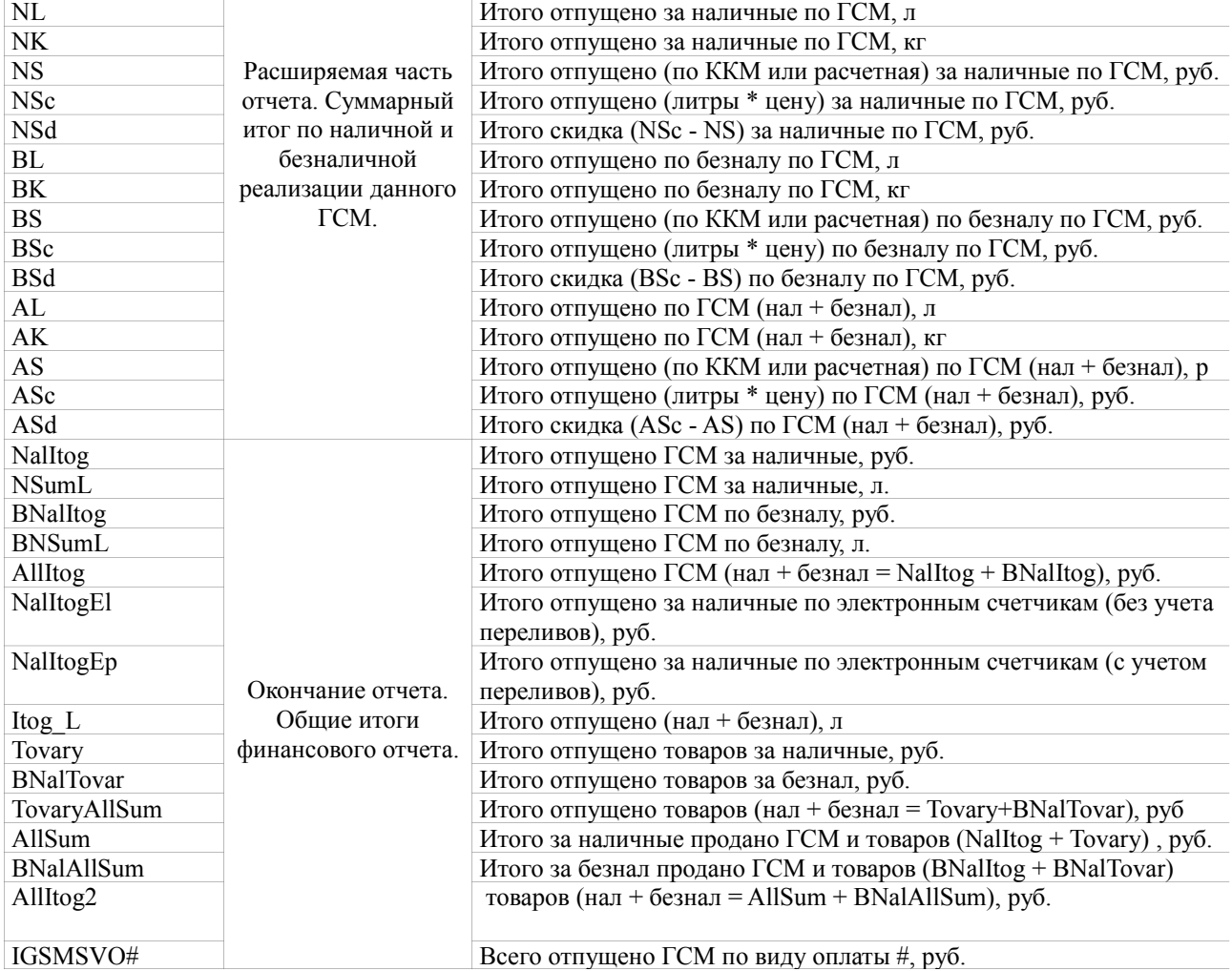

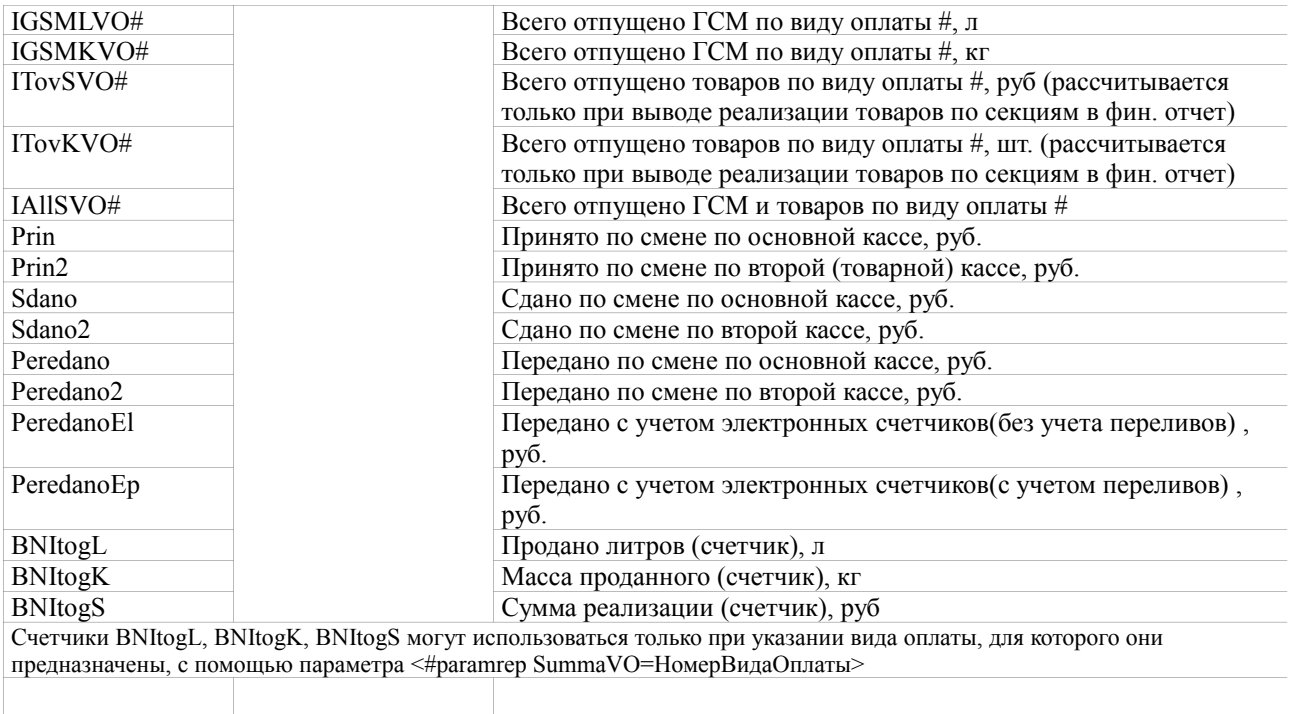

Финансовый отчет позволяет выводить информацию о реализации товаров по секциям ККМ (подробности смотрите в руководстве администратора в части настроек модуля «Магазин»). Помимо стандартного финансового отчета, шаблон которого находится в файле «*Финансовый отчет.html*», программа «Сервер ПТК АЗС» при первом запуске создает в каталоге «C:\DEXE\FORMS\WEBREP» файлы «Отчет по виду оплаты 1.html», «Отчет по виду оплаты 2.html», «Отчет по виду оплаты 3.html». Эти 3 шаблона после их редактирования, позволяют строить отчет по любым видам оплаты (в виде столбца) с промежуточными итогами по каждому заданному виду оплаты и с общим итогом по всем видам оплаты. При необходимости можно всю информацию расположить в одном шаблоне (если требуется вывести данные только по одному виду оплаты), либо добавить дополнительный шаблон (если видов оплаты больше трех). Пример того, как может выглядеть сформированный отчет по видам оплаты, представлен на рисунке:

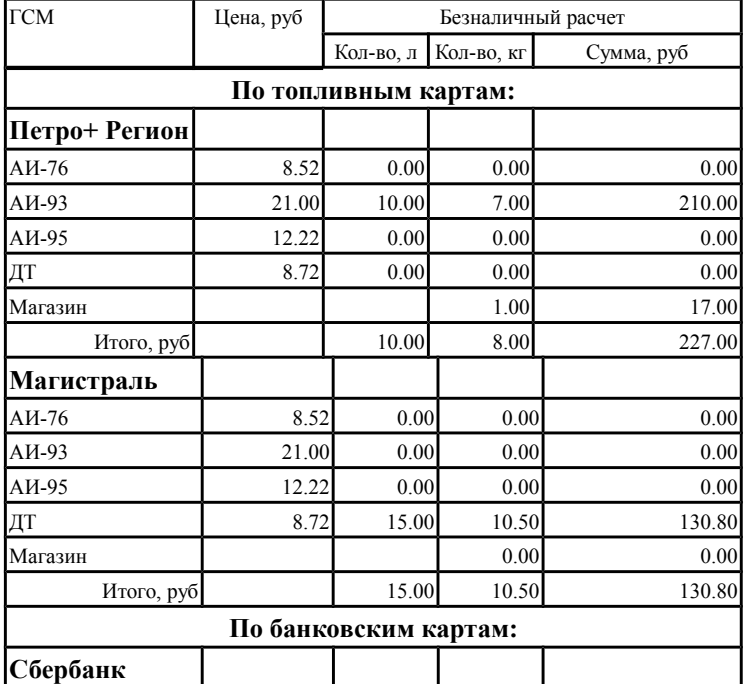

### **Детализация по безналичному расчету**

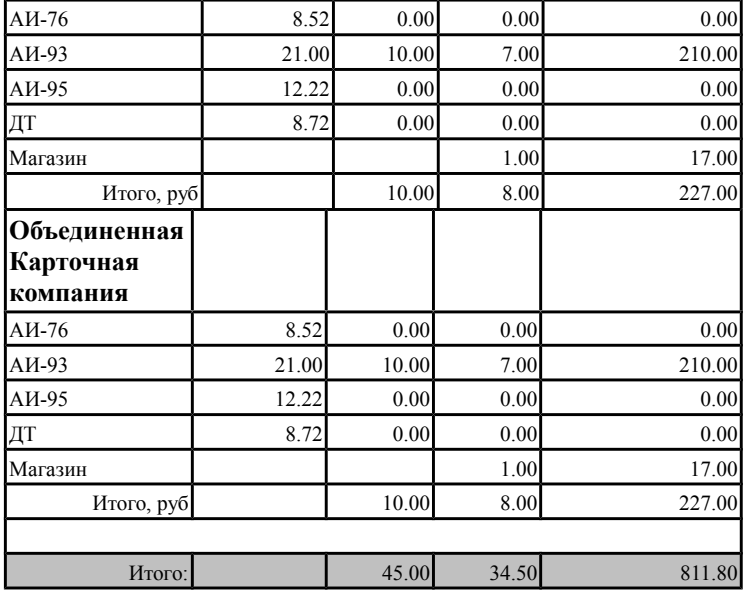

В строке итогов шаблона «Отчет по виду оплаты 3.html» находятся счетчики BNItogL, BNItogK, BNItogS. Перед формированием сменного отчета они сбрасываются в 0, а увеличивается их значение только при обработке шаблонов с заданным параметром SummaVO. Этот параметр определяет, какой вид оплаты приводит к увеличению счетчиков при обработке шаблона отчета. Также можно выполнить принудительное обнуление счетчиков, если задать в шаблоне параметр <#paramrep ClearCounters=1> (он присутствует в шаблоне «Отчет по виду оплаты 1.html»). Для каждого шаблона следует в HTML-редакторе изменить переменные L#, K# и S# так, чтобы они соответствовали видам оплаты (номер должен совпадать со значением SummaVO). При редактировании шаблонов в HTMLредакторе старайтесь не менять ширину столбцов таблицы, иначе потом вам придется исправлять шаблон в блокноте.

### 4. Описание переменных для отчета «*Поступление НП*», входящего в состав сменного отчета. Шаблон расположен в файле «*Расшифровка поступления топлива.html*»

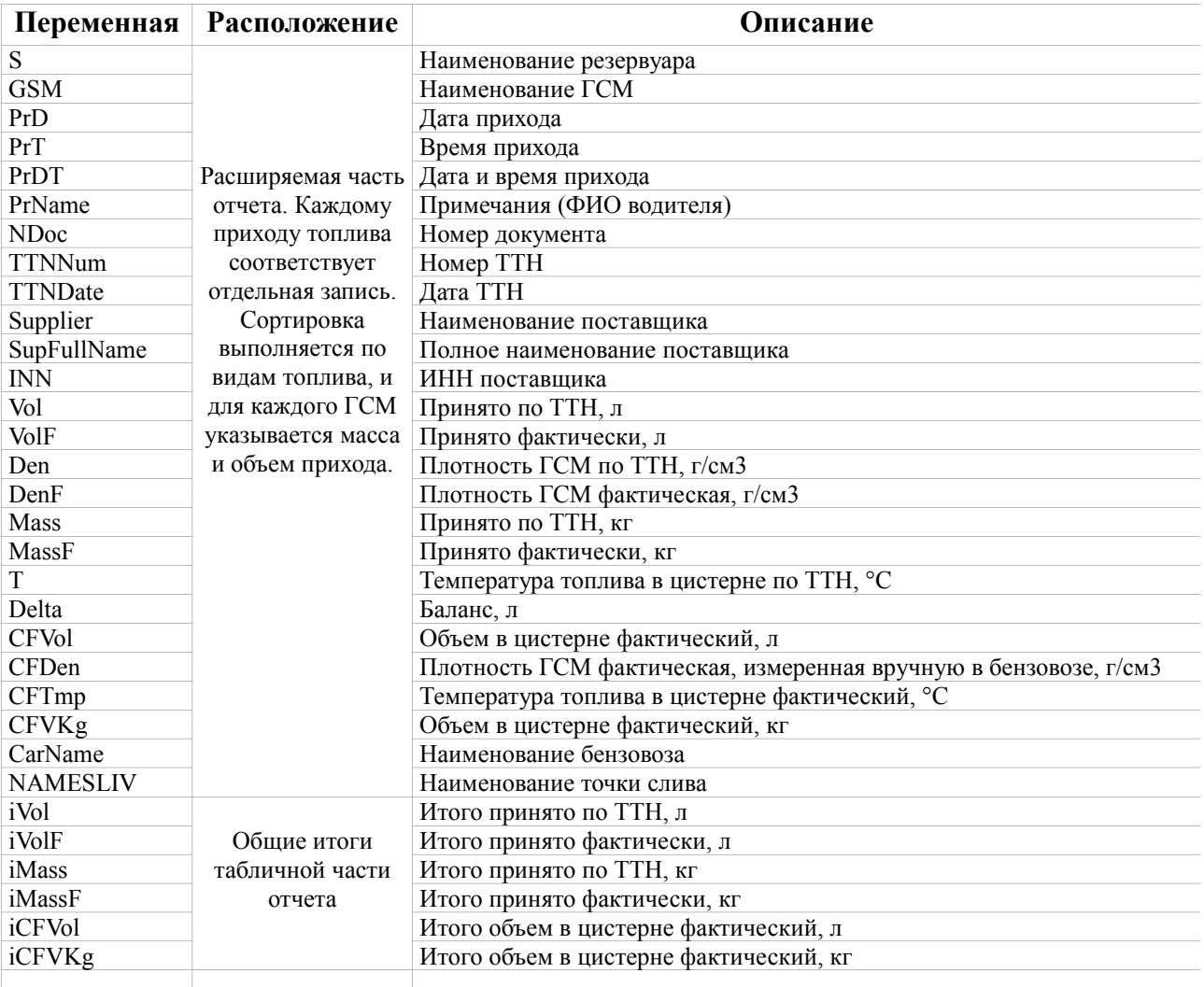

### 5. Описание переменных для отчета «*Откачка НП*», входящего в состав сменного отчета. Шаблон расположен в файле «*Расшифровка откачки топлива.html*»

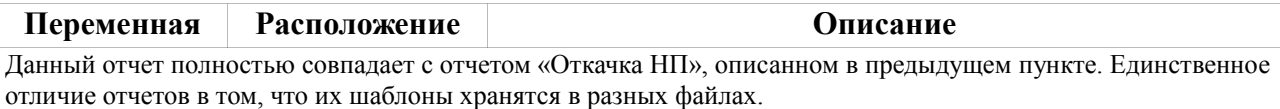

### 6. Описание переменных для отчета «*Финансовый отчет нестандартный*», входящего в состав сменного отчета. Шаблон расположен в файле «*Финансовый отчет нестандартный.html*»

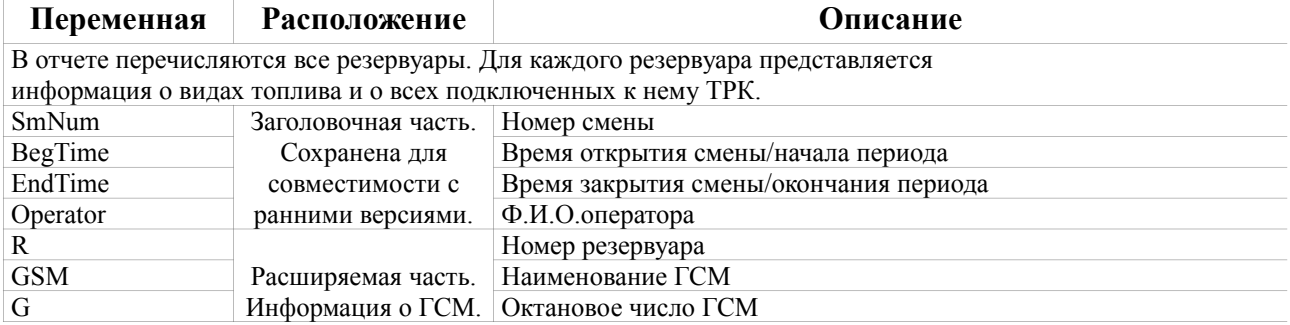

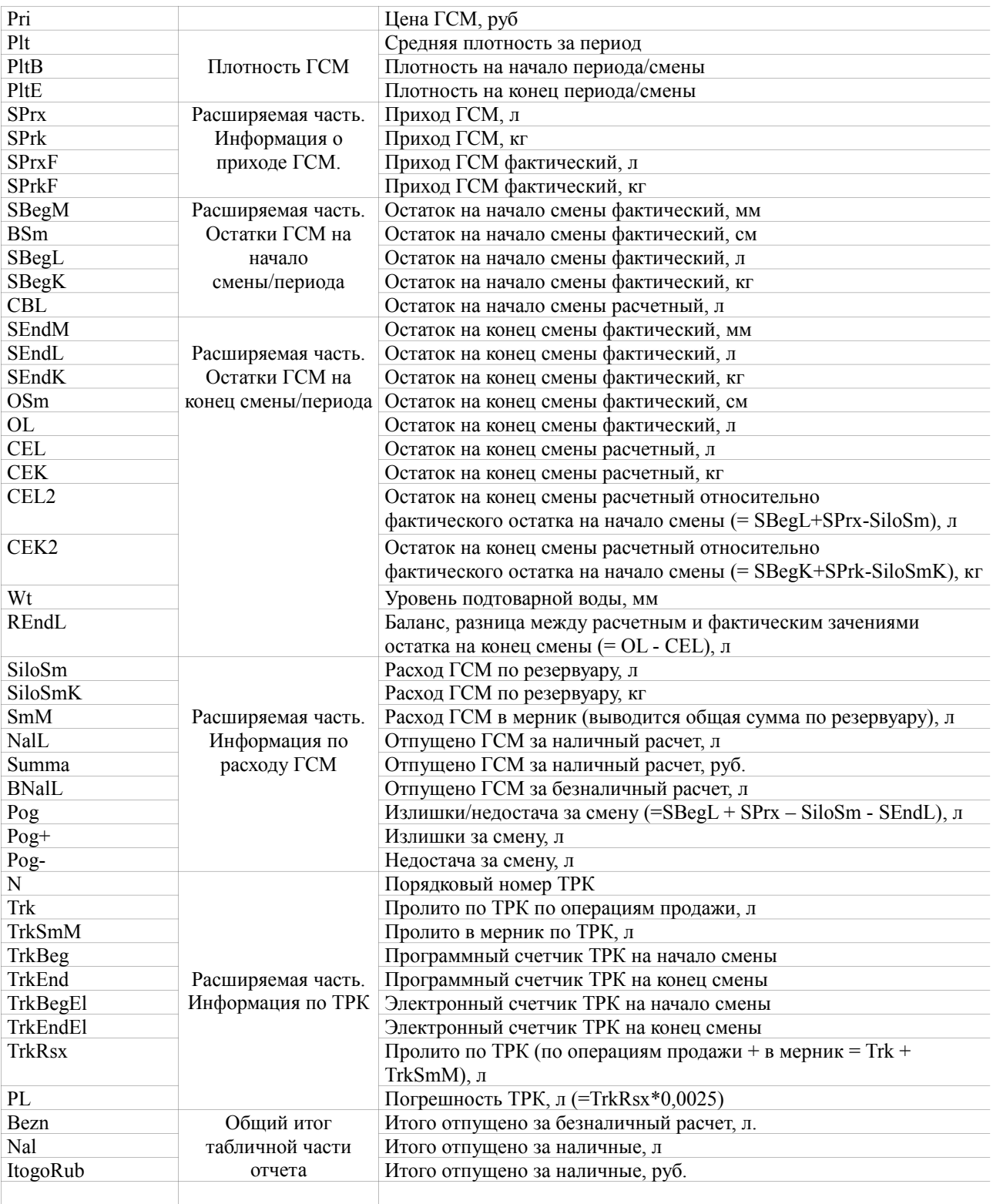

## 7. Описание переменных для отчета «*Заголовок сменного отчета*». Шаблон расположен в файле «*Шапка сменного отчета.html*»

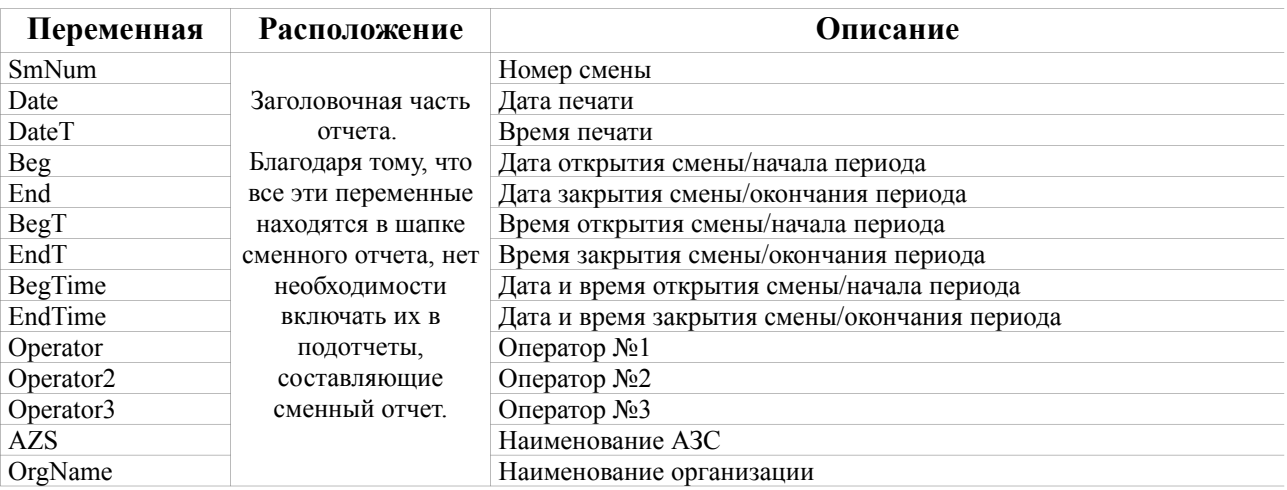

## 8. Описание переменных для отчета «*Конец сменного отчета*». Шаблон расположен в файле «*Подвал сменного отчета.html*»

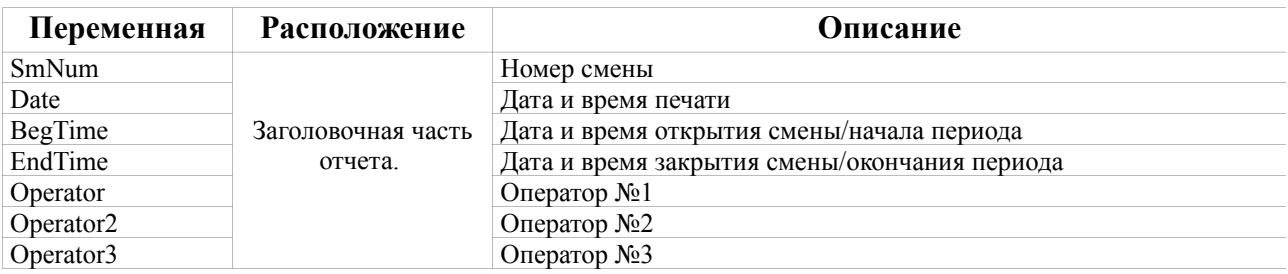

### 9. Описание переменных для отчетов «*Поступление топлива*» и «*Сменное поступление топлива*». Шаблон расположен в файле «*Отчет по приходу топлива.html*»

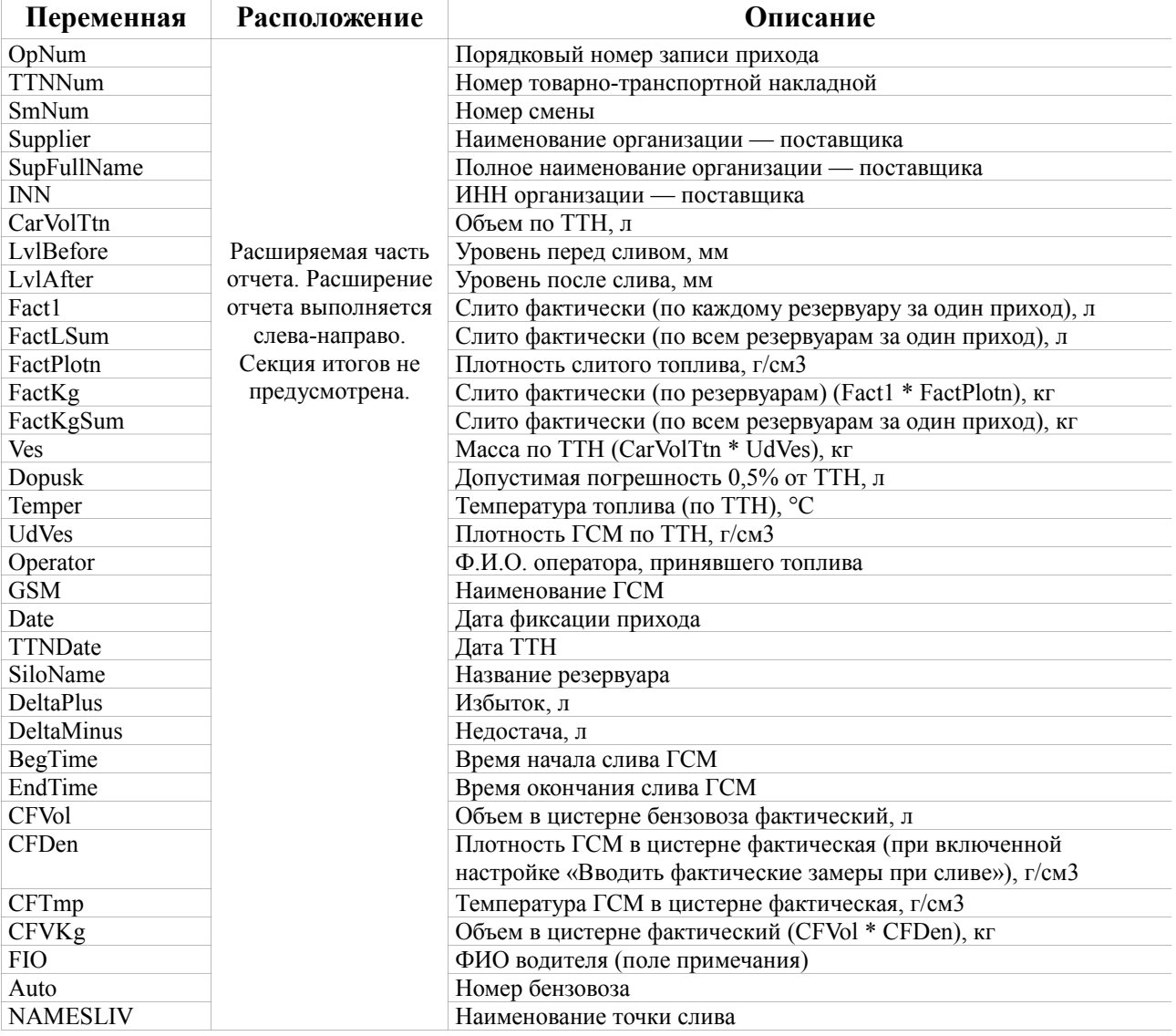

## 10. Описание переменных для отчетов «*Откачка топлива*» и «*Сменная откачка топлива*». Шаблон расположен в файле «*Отчет по откачке топлива.html*»

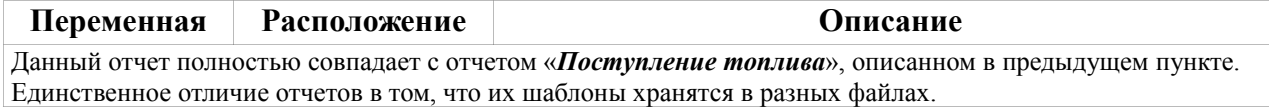

### 11. Описание переменных для отчета «*Отчет по бонусам и скидкам*». Шаблон расположен в файле «*Отчет по бонусам и скидкам.html*»

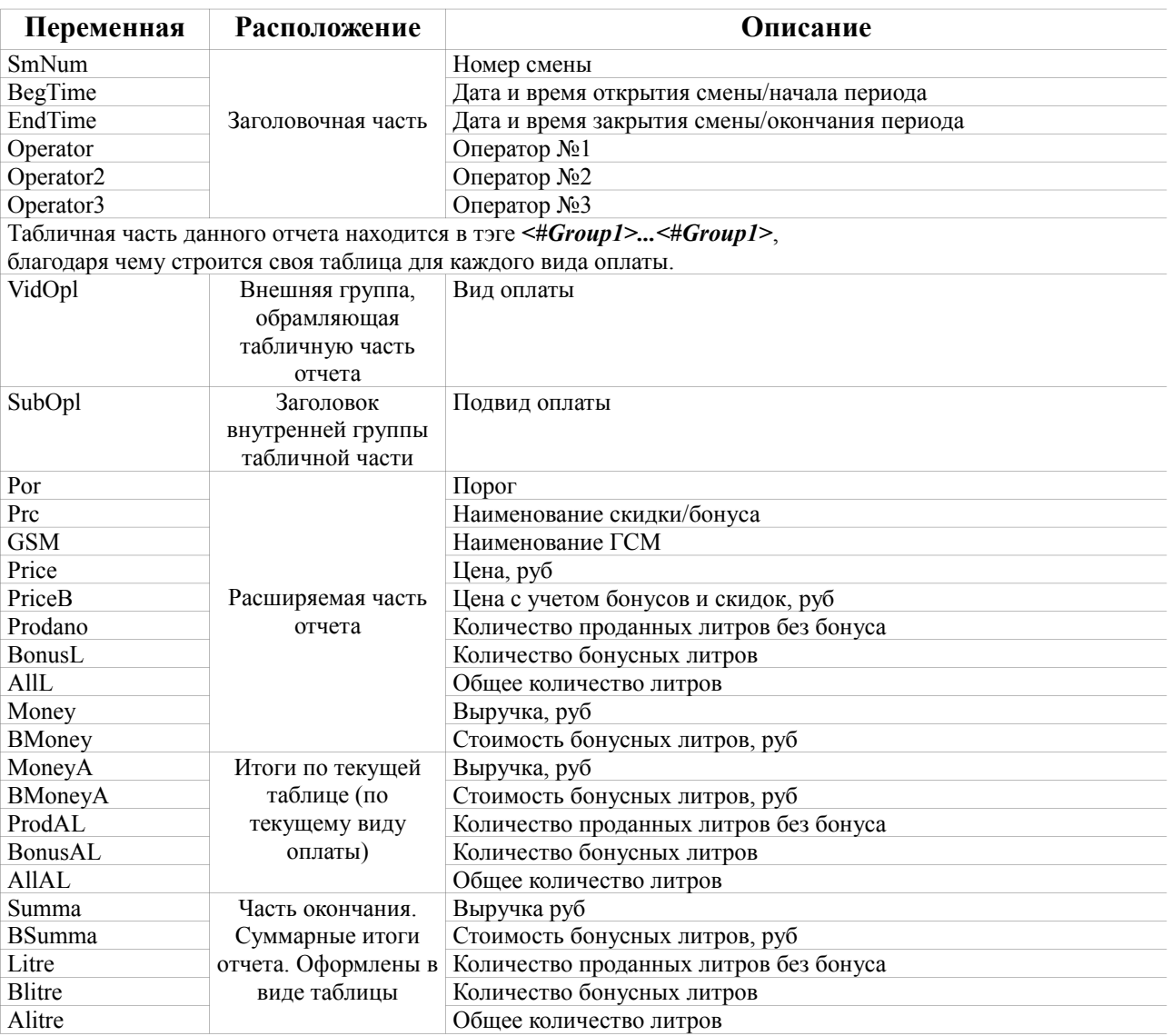

## 12. Описание переменных для отчета «*Акты возвратов*».

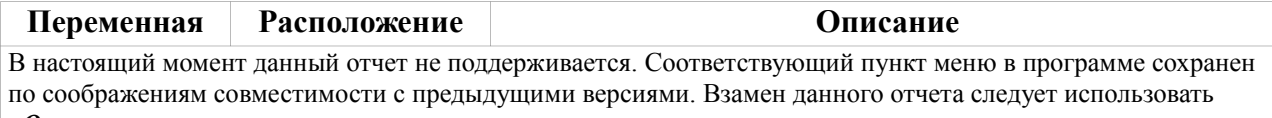

### *«Отчеты по возвратам»*

### 13. Описание переменных для отчета «*Отчеты по возвратам*». Шаблон расположен в файле «*Периодический отчет о возврате.html*»

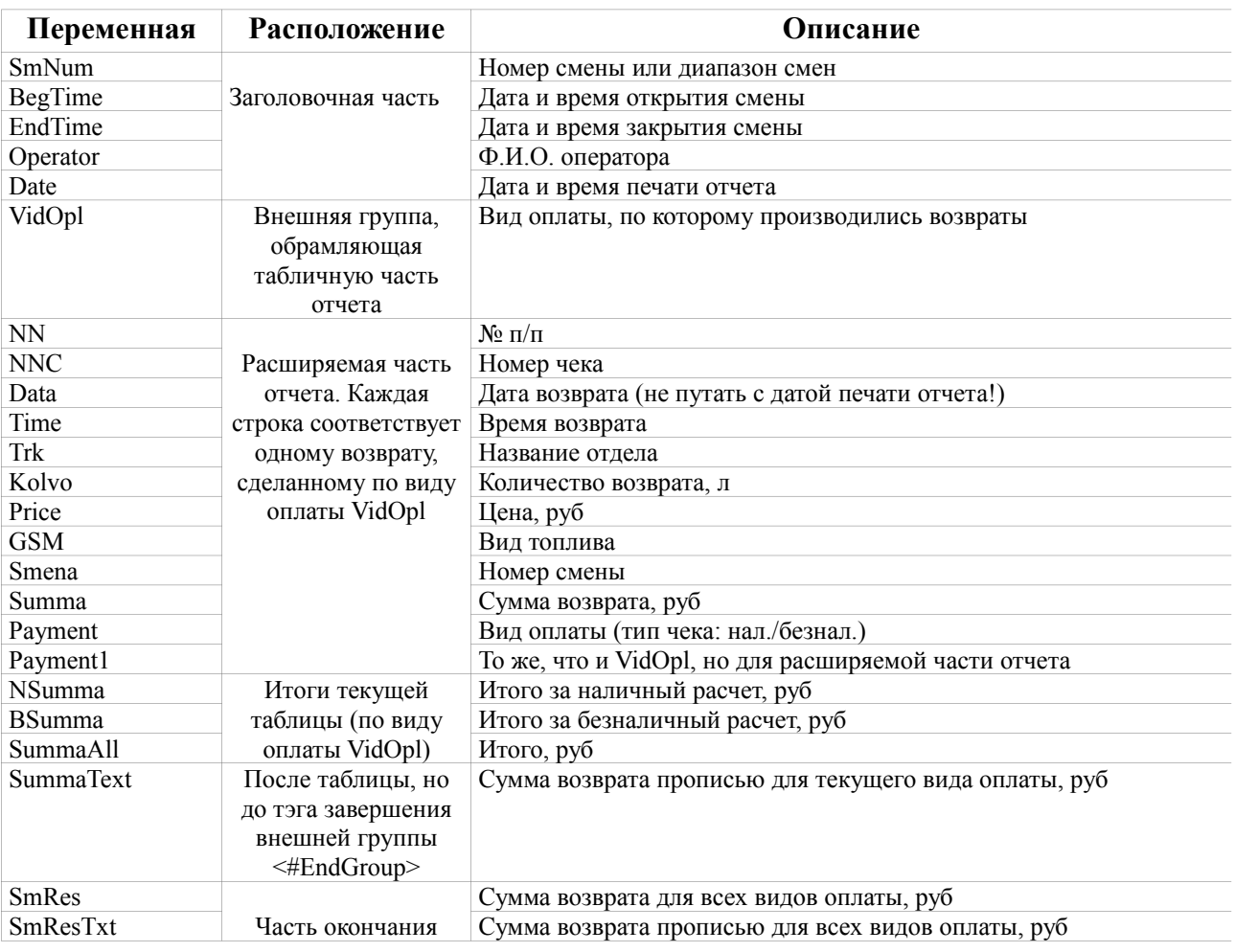

### 14. Описание переменных для отчета «*Отчет по номерным талонам*». Шаблон расположен в файле «*Отчет по талонам.html*»

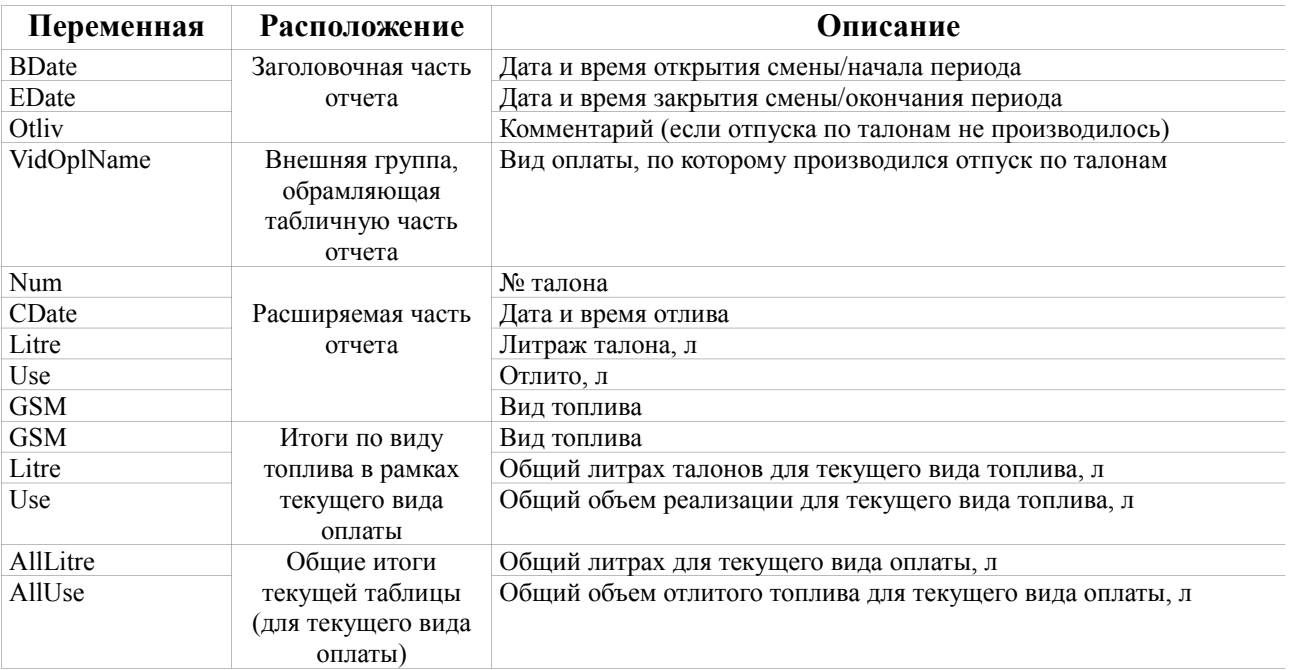

15. Описание переменных для отчета «*Непроизведенные возвраты на терминал*». Шаблон расположен в файле «*Непроизведенные возвраты на терминал.html*».

 Данный пункт меню доступен только в случае подключения терминала на месте оператора. В Офисе он всегда доступен.

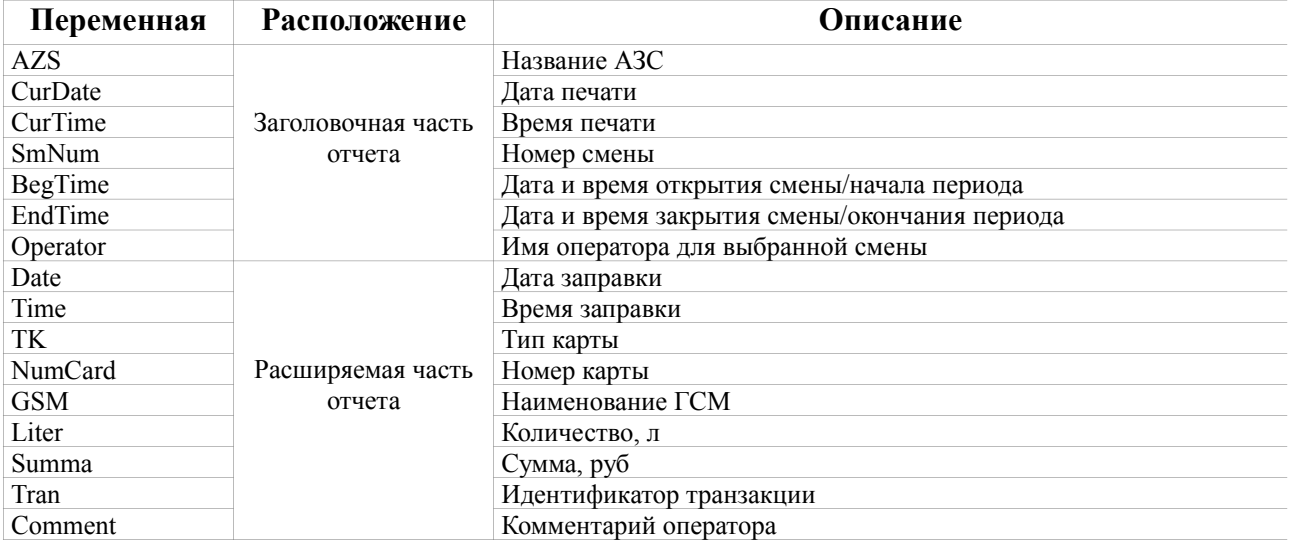

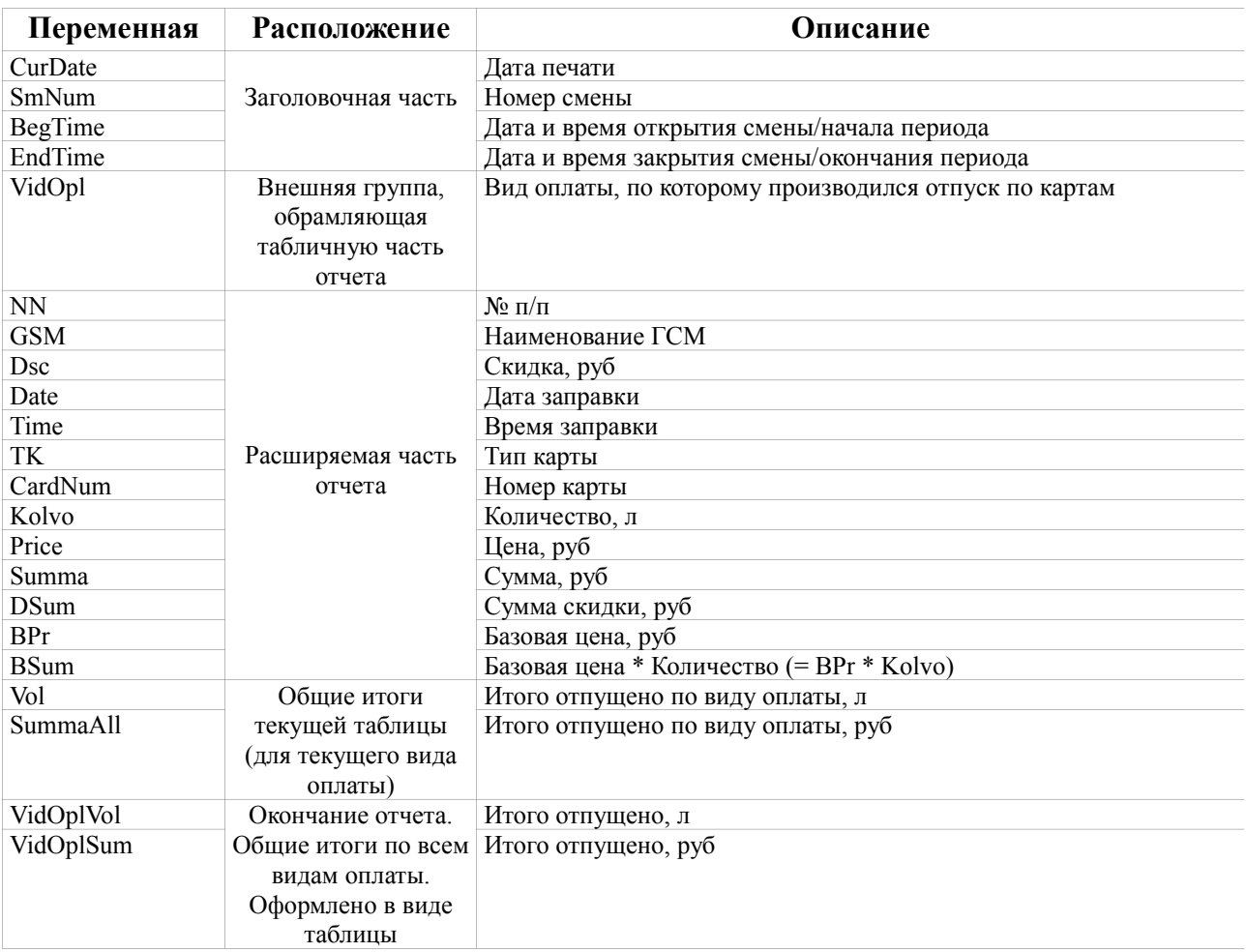

## 16. Описание переменных для отчета «*Отчеты по картам*». Шаблон расположен в файле «*Отчет по картам.html*».

## 17. Описание переменных для отчета «*Сменный отчет по договорам*». Шаблон расположен в файле «*Отчет по договорам.html*».

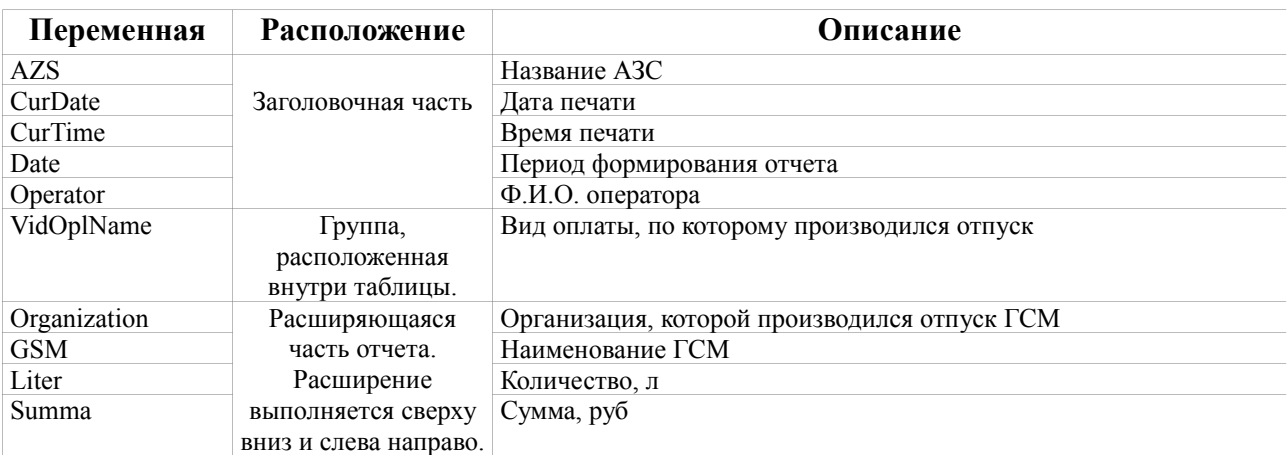

## 18. Описание переменных для отчета «*История продаж по ТРК*». Шаблон расположен в файле «*История продаж по ТРК.html*».

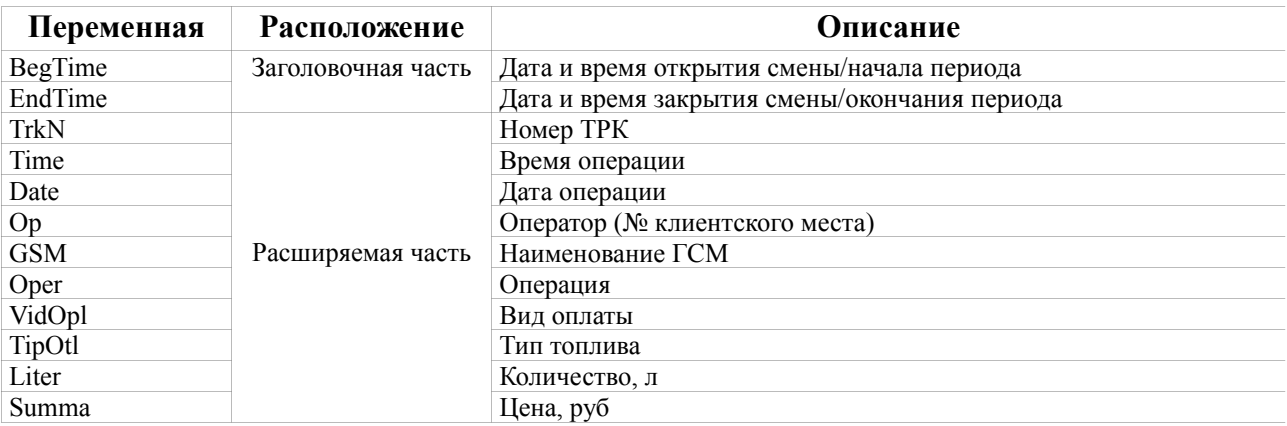

## 19. Описание переменных для отчетов «*Сменный отчет по ведомостям*» и «*Отпуск по ведомости за период*».

Шаблон расположен в файле «*Отчет по ведомостям за период.html*».

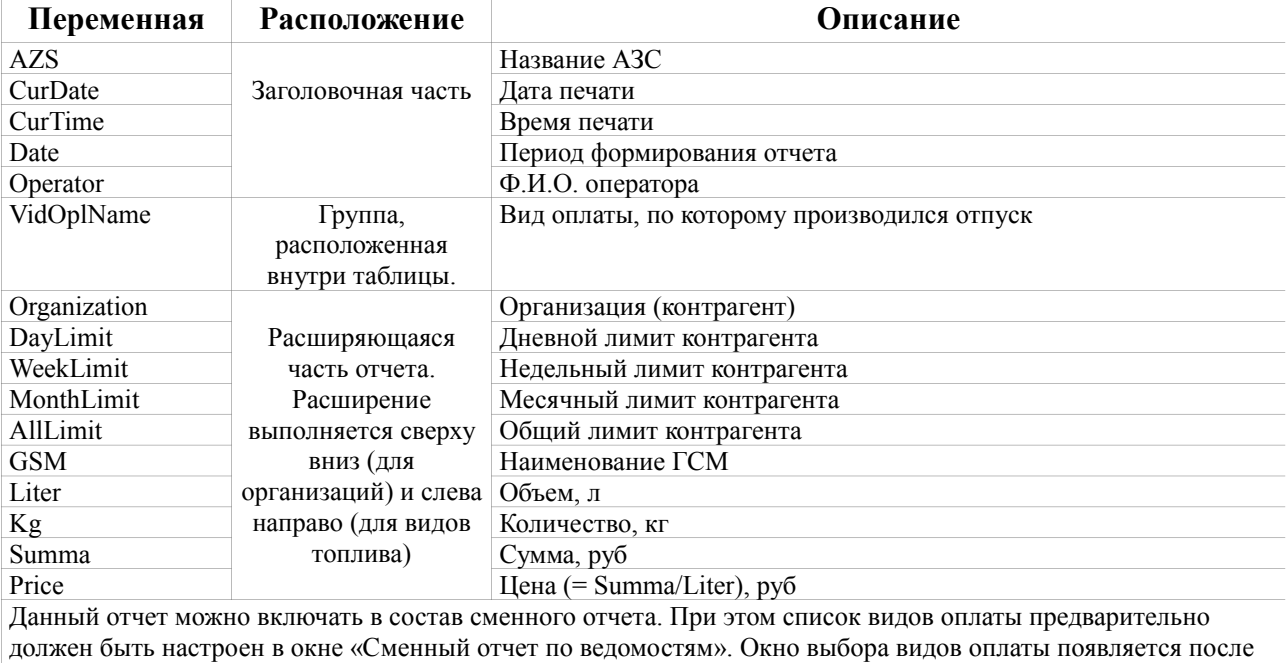

нажатия кнопки «Свойства».

20. Описание переменных для отчетов «*Сменный отчет по контрагенту*» и «*Отпуск по контрагенту за период*». Шаблон расположен в файле «*Ведомость по контрагенту.html*».

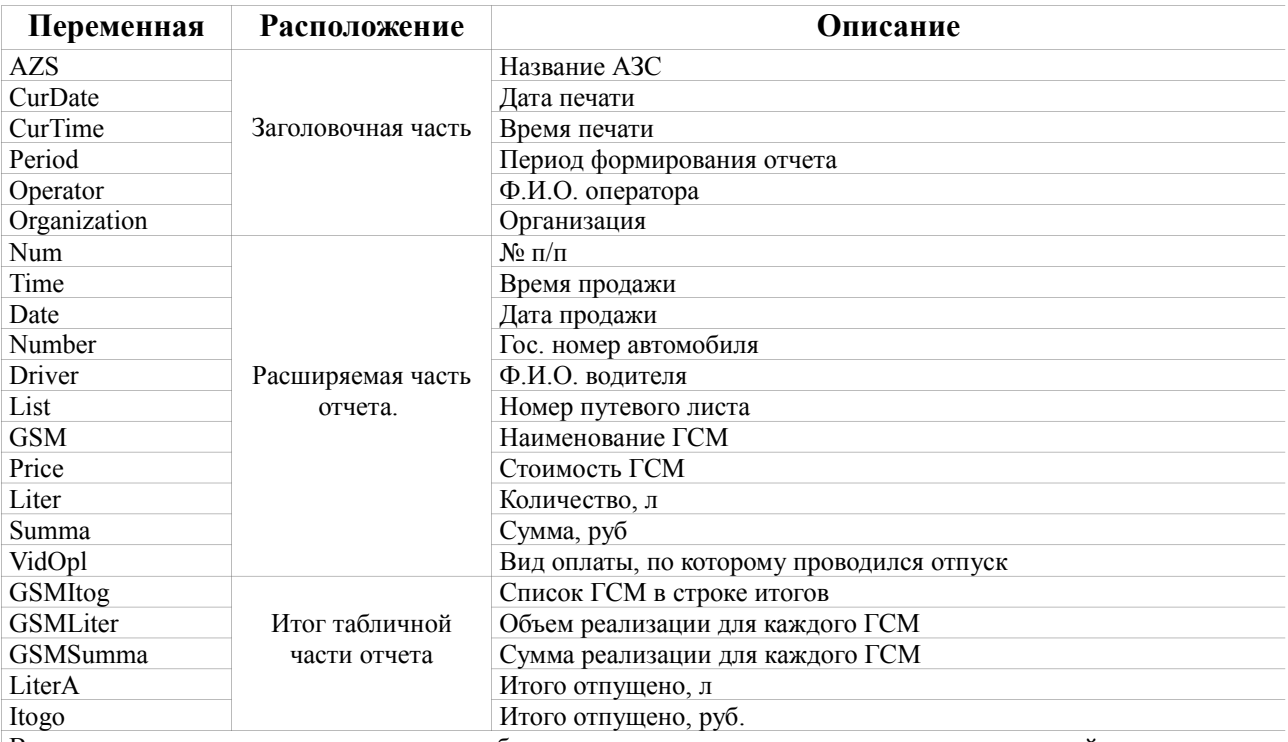

В данном отчете можно вывести подитог объема и суммы реализации по каждому из водителей и автомобилей. Для этого в окне выбора контрагента для отчета есть пункты группировки «По водителям» и «По автомобилям». Дополнительно можно изменить порядок сортировки, если переместить соответствующий флажок правой кнопкой мыши вверх или вниз.

### 21. Описание переменных для отчета «*Отпуск по автомобилю за период*». Шаблон расположен в файле «*Ведомость по автомобилю.html*».

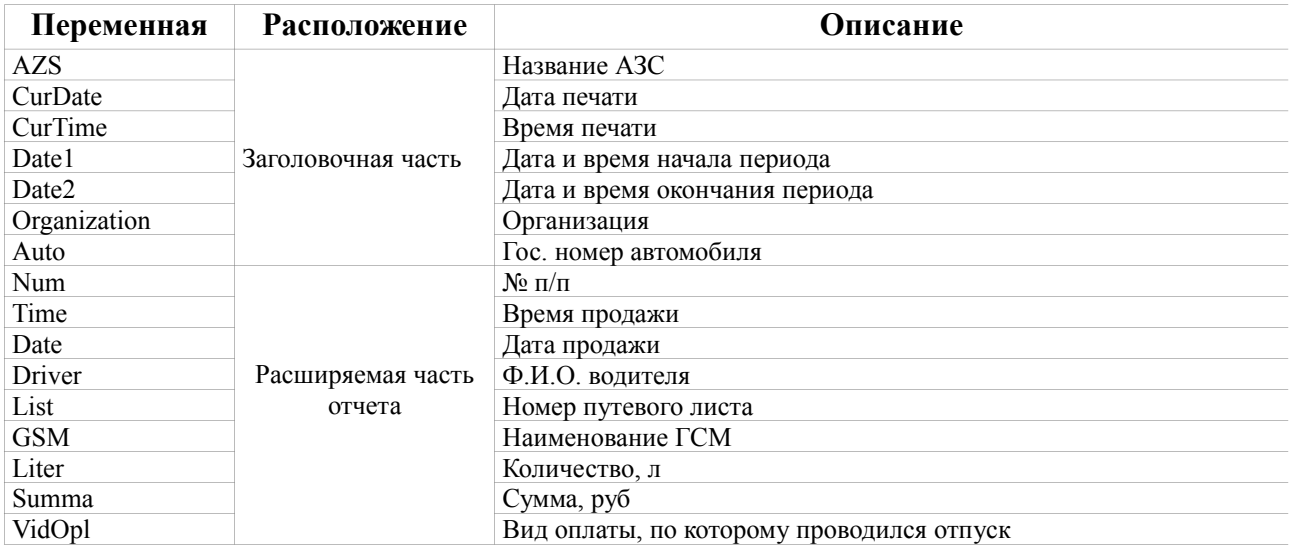

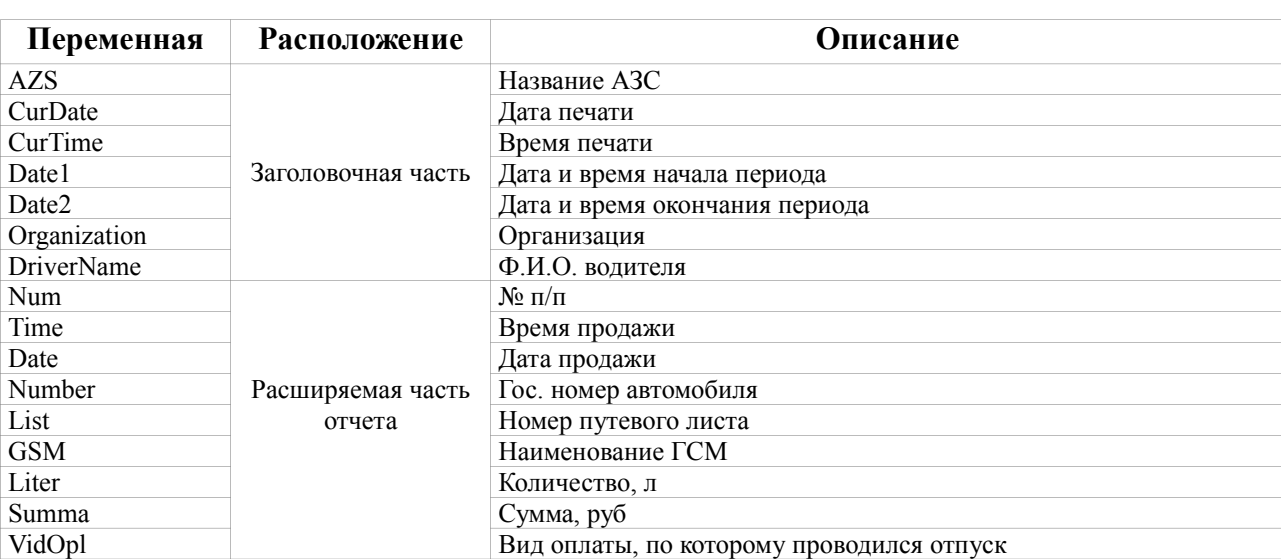

## 22. Описание переменных для отчета «*Отпуск по водителю за период*». Шаблон расположен в файле «*Ведомость по водителю.html*».

23. Описание переменных для отчета «*Отчет по мернику*». Шаблон расположен в файле «*Отчет по мернику.html*».

| Переменная    | <b>Расположение</b>         | Описание                                           |
|---------------|-----------------------------|----------------------------------------------------|
| AZS.          | Заголовочная часть          | Название АЗС                                       |
| CurDate       |                             | Дата печати                                        |
| CurTime       |                             | Время печати                                       |
| <b>TRKNum</b> | Шапка таблицы               | Номер ТРК (нумерация начинается с 1)               |
| TRKName       |                             | Наименование ТРК                                   |
| <b>GSM</b>    |                             | Наименование ГСМ                                   |
| SmNum         | Расширяемая часть<br>отчета | Номер смены                                        |
| SmPeriod      |                             | Период продолжительности смены (напр. 01.01-02.01) |
| SmBegTime     |                             | Дата и время открытия смены                        |
| SmEndTime     |                             | Дата и время закрытия смены                        |
| Liter         |                             | Кол-во литров, отлитых в мерник                    |

#### 24. Описание переменных для отчета «*Информация по перезагрузкам*».

### Шаблон расположен в файле «*Информация по перезагрузкам.html*».

**Внимание!** Если данный отчет формируется в составе сменного отчета за диапазон смен, то вместо детализированного отчета «Информация по перезагрузкам» формируется отчет «Суммарная информация по перезагрузкам»

**Внимание!** Если за указанную смену или период смен незавершенных отливов не обнаружено, то в отчет выводится строка «**За указанный период перезагрузок с незавершенными отливами не было.**» **Внимание!** Отчет «Информация по перезагрузкам» появился в ПТК АЗС 9.34, 02.04.2010. Если Вам необходимо отыскать незавершенные отливы, происходившие в ходе работы с предыдущими версиями **ПТК АЗС 9.X** (но не 8.X!), то воспользуйтесь утилитой [«FBSearchResetTRK»](ftp://www.automatikaplus.ru/_PTK%20AZS/PTK%20AZS%209/UTILS/).

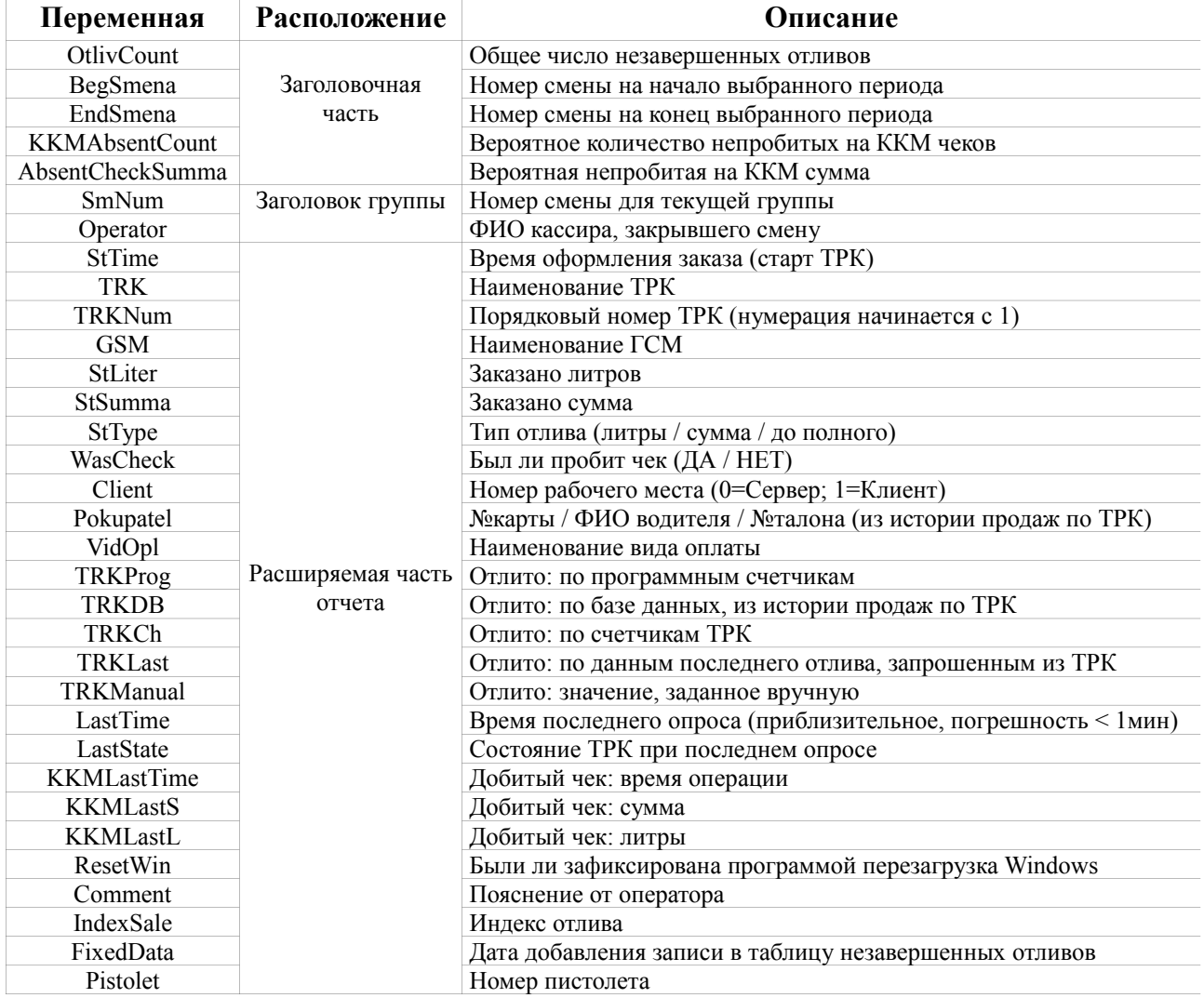

### 25. Описание переменных для отчета «*Суммарная информация по перезагрузкам*». Шаблон расположен в файле «*Суммарный отчет по перезагрузкам.html*».

**Данный состоит из двух табличных частей, которые находятся в файлах «Число перезагрузок по сменам.html» и «Сумма перезагрузок по ГСМ.html».**

Описание переменных для файла «*Суммарный отчет по перезагрузкам.html*»

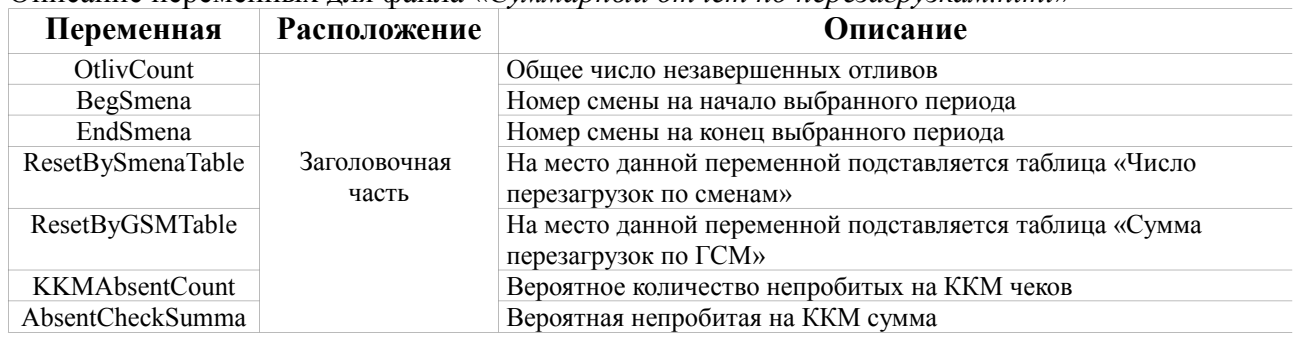

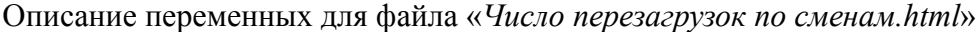

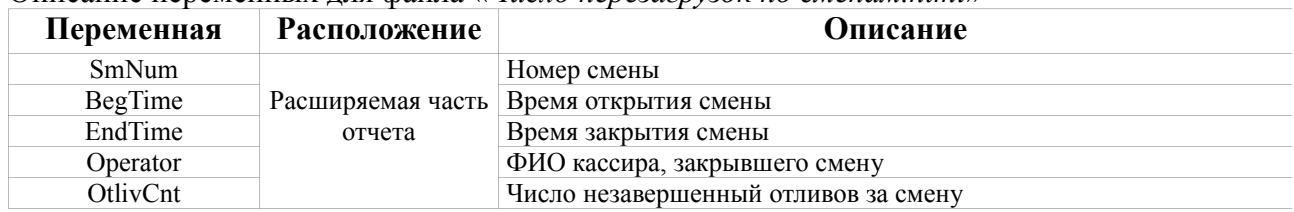

### Описание переменных для файла «*Сумма перезагрузок по ГСМ.html*»

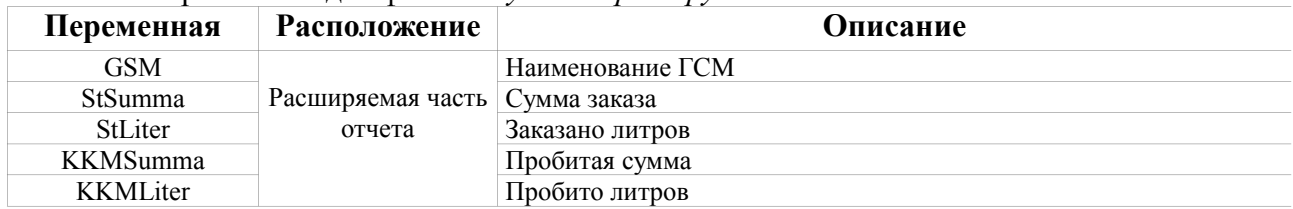

### 26. Описание переменных для отчета «*Отчет по мернику*». Шаблон расположен в файле «*Отчет по мернику.html*».

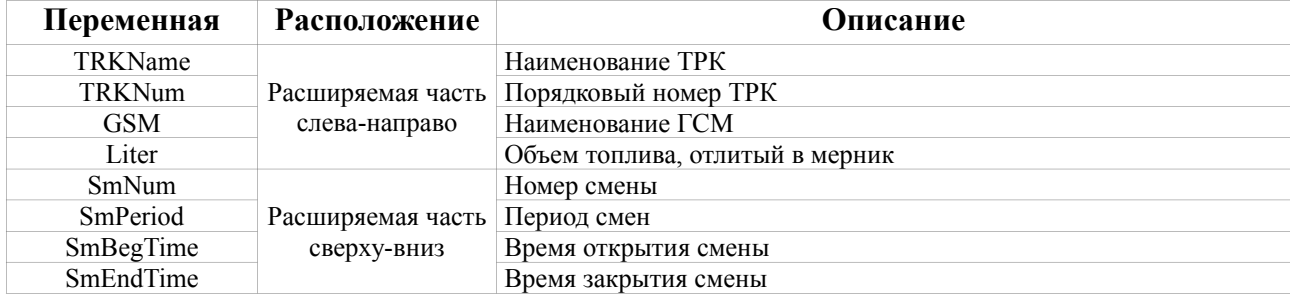

### 27. Описание переменных для отчета «*Текущие остатки по убывающим лимитам*». Шаблон расположен в файле «*Текущие остатки по лимитам.html*».

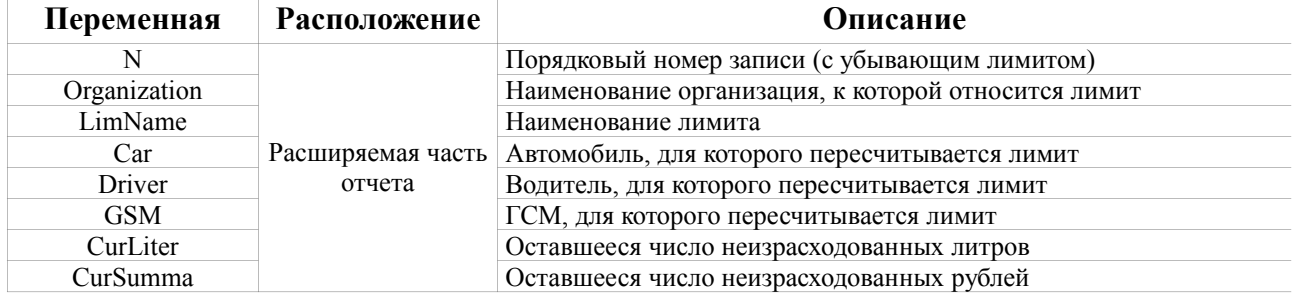

### 28. Описание переменных для отчета «*Детализация по убывающим лимитам*». Шаблон расположен в файле «*Детализация лимитов.html*».

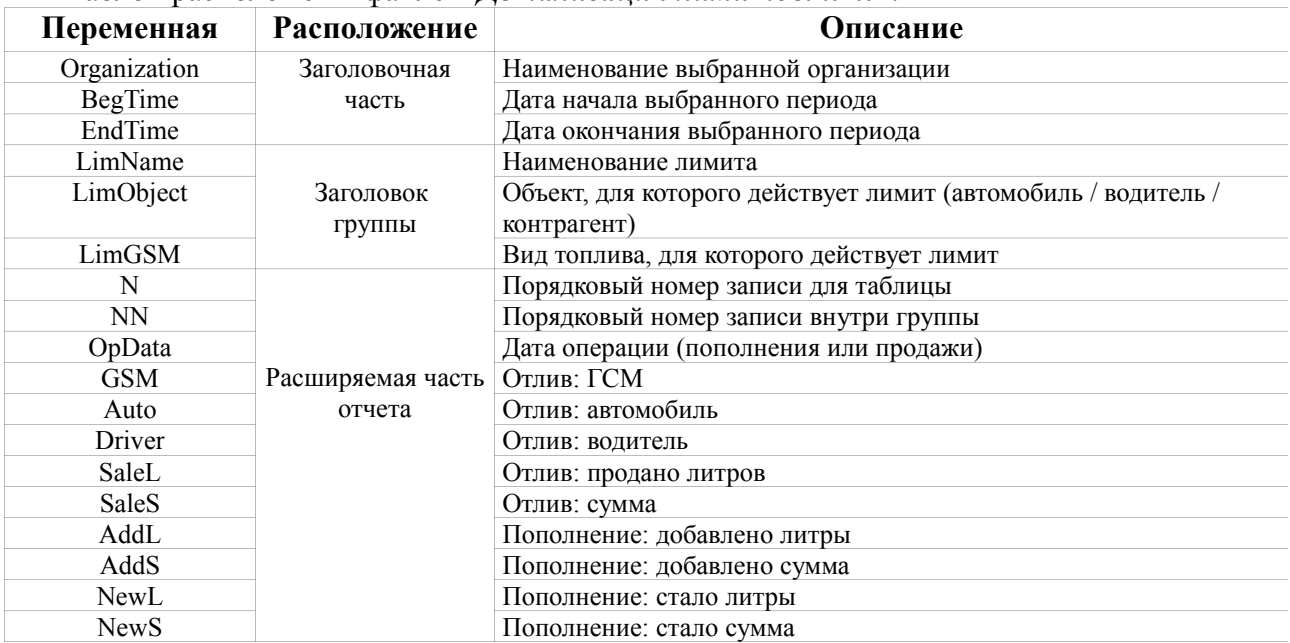

## **Описание строк форматирования для даты и времени.**

Ниже приведен перечень значений, которые можно указать при описании формата вывода даты и времени:

- − d выводит на данной позиции число (день) в сокращенном формате;
- $-$  dd тоже самое, что и d, но для чисел от 1 до 9 включает ноль в начале (01, 02, ..., 09, 10, 11 и т.д.);
- − ddd выводит название дня недели в сокращенном формате (Пн, Вт, Ср и т.д.);
- <sup>−</sup> dddd выводит название дня недели полностью (понедельник, вторник, среда и т.д.);
- <sup>−</sup> ddddd выводит дату в сокращенном формате (06.08.2008);
- <sup>−</sup> dddddd выводит дату в расширенном формате (06 Август 2008 г.);
- − m выводит номер текущего месяца в сокращенном формате;
- $mm$  тоже самое, что и m, но для чисел от 1 до 9 включает ноль в начале  $(01, 02, \ldots, 09, 10, 11, 12);$
- <sup>−</sup> mmm выводит название месяца в сокращенном формате (янв, фев, мар, апр и т.д.);
- <sup>−</sup> mmmm выводит название месяца полностью (Январь, Февраль, Март, Апрель и т.д.);
- <sup>−</sup> yy выводит номер года в 2-значном формате (01, 02, 03, ..., 99);
- <sup>−</sup> yyyy выводит номер года в 4-значном формате (2001, 2002 и т.д.);
- $h$  выводит часы в сокращенном формате  $(1, 2, 3, \ldots, 23)$ ;
- <sup>−</sup> hh выводит часы в 2-значном формате (01, 02, ..., 10, 11 и т.д.);
- $-$  n выводит минуты в сокращенном формате (1, 2, 3 ..., 59);
- <sup>−</sup> nn выводит минуты в 2-значном формате (01, 02, ..., 10, 11 и т.д.);
- s выводит секунды в сокращенном формате  $(1, 2, 3, ..., 59)$ ;
- ss выводит секунды в 2-значном формате (01, 02, ..., 10, 11 и т.д.);

## **Описание строк форматирования для вещественных чисел.**

Описание начинается с символа процента «%», за ним следует символ точки «.», затем идет число, определяющее, сколько знаков следует выводить после десятичной точки, после чего указывается одно из значений множества ('f', 'n', 'm'). 'f' от 'n' отличается только тем, что при указании 'n' выводится разделитель между тысячами, а при указании 'f' разделитель не выводится. 'm' от 'n' отличается тем, что при указании 'm' в конец числа выводится символ валюты «р.» (это символ можно изменить в настройках «Язык и региональные стандарты» операционной системы Windows). В таблице приведены примеры:

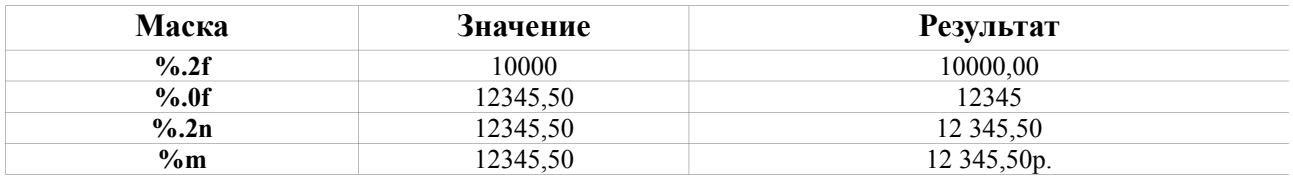

## **Использование формул в отчетности ПТК АЗС.**

Генератор отчетов поддерживает формулы. Это значит, что имея стандартный набор числовых переменных для какого-либо отчета, можно вычислить новое значение по заданной формуле и вывести его в любом месте отчета. Например, в конце финансового отчета есть переменные NalItog, BNalItog, Tovary, BNalTovar и требуется вывести сумму этих переменных. Достаточно будет открыть HTML-редактор и добавить в нужное место формулу в таком виде: <#(=NalItog+BNalItog+Tovary+BNalTovar)>. При построении отчета в место этой формулы будет подставляться вычисленная сумма.

В формуле могут быть не только операции сложения «+», но и операции:

«-» - вычитание, «\*» - умножение, «/» - деление.

Кроме того, поддерживаются стандартные математические функции:

**sin()** - синус, **cos()** - косинус, **tan()** - тангенс, **abs()** - делает отрицательное число положительным, **Int(), Fix()** - возвращает целую часть числа, и все прочие функции из состава языка VBScript.

Например, если вы хотите вывести результат умножения «Цена» \* «Количество», и при этом отбросить дробную часть, то введите следующую формулу:  $\leq \#(\equiv Fix(Price * Kolvo))$ >.

Немного более сложный случай. Допустим, в отчет выводятся 2 стандартные переменные: A и B. Они выводятся в таблицу в ячейках №1 и №2. Нам нужно вывести результат сложения  $A + B$  в ячейку №3, а в ячейку №4 вывести 18% от того, что находится в ячейке №3. Вы можете одновременно вывести сумму A + B в ячейку №3 и запомнить полученное значение во временной переменной C. Для этого в ячейку №3 пишем следующее:  $\langle \#C(=A+B) \rangle$ . Далее в ячейку №4 пишем:  $\langle \#(-C * 18 / 100) \rangle$ .

Если требуется ввести очень длинную формулу, то лучше это сделать отдельно от переменной, при этом шаблон отчета будет выглядеть лучше. Вы можете указать все используемые формулы в тэге:

<#paramrep ScriptValues=СписокФормул>

(после paramrep должен идти 1 пробел!)

Напишите:

<#paramrep ScriptValues=

Sum=NalItog+BNalItog+Tovary+BNalTovar

PriceKolvo=Fix(Price \* Kolvo)

 $C=A+B$ 

D=C \* 18 / 100

 $>$ 

А дальше в отчете вы можете оформлять переменные обычным образом:

 $\langle \#Sum \rangle$ ,  $\langle \#PriceKolvo \rangle$ ,  $\langle \#C \rangle$ ,  $\langle \#D \rangle$ , и даже так:  $\langle \#D(\% . 4f) \rangle$  (т.е. в круглых скобках можно указывать строку форматирования числа).

Если для вычисления формулы требуется сложный набор операторов (условия, циклы, массивы и т.д.), то вы можете оформить формулу в виде функции на языке VBScript. Функцию следует разместить в отдельном файле. В HTML-шаблоне следует указать имя файла следующим образом:

<#paramrep ScriptFile=ИмяФайла.vb>

Если вы не указываете полный путь к файлу, то расположите файл в том же

каталоге, в котором находится HTML-шаблон.

Простейший пример функции для вычисления выражения:

## **function GetAllSum()**

# **GetAllSum = NalItog+BNalItog+Tovary+BNalTovar end function**

В этом случае переменную в отчете можно написать следующим образом:  $\leq \#(\text{=GetAllSum}()$ >.

В файле можно расположить любое количество функций, процедур, объявить любое количество переменных. При объявлении функций и переменных не следует указывать тип данных (это важное отличие VBScript от VisualBasic). Глобальные переменные можно объявлять в любом месте (как до процедуры/функции, так и после нее). Для объявления переменной достаточно следующей строки:

ИмяПеременной=0

Имейте ввиду, что все переменные должны указываться латинскими (т.е. английскими) буквами. Русские буквы недопустимы.

В случае, если в отчете все переменные написаны по-русски (например ТОРГ-12), и при этом вам нужно использовать некоторые переменные для вычисления формул, то следует предварительно для каждой такой переменной указать синонимы. Делается это с помощью тэга

<#paramrep ScriptAlias=СписокПеременныхИСинонимов>

Например, в отчете есть стандартные переменные: <#Количество>, <#Цена> и нам нужно рассчитать и вывести переменные <#СуммаНДС> и <#СуммаСНДС>

Для этого нам нужно указать синонимы на английском языке <#paramrep ScriptAlias=

Количество=Kolvo Цена=Price СуммаНДС=NDSSum СуммаСНДС=SumAndNDS

 $\geq$ 

А затем указать формулы вычисления: <#paramrep ScriptValues= NDSSum=Kolvo \* Price \* 18 / 100 SumAndNDS= Kolvo \* Price + NDSSum  $\geq$ 

Синонимы можно использовать также в том случае, если стандартная переменная написана по английски, но она совпадает с зарезервированным словом языка VBScript (Abs, Cos, Sin, Asc и т.д.).